# Manejo del osciloscopio TEKTRONIX TDS 210

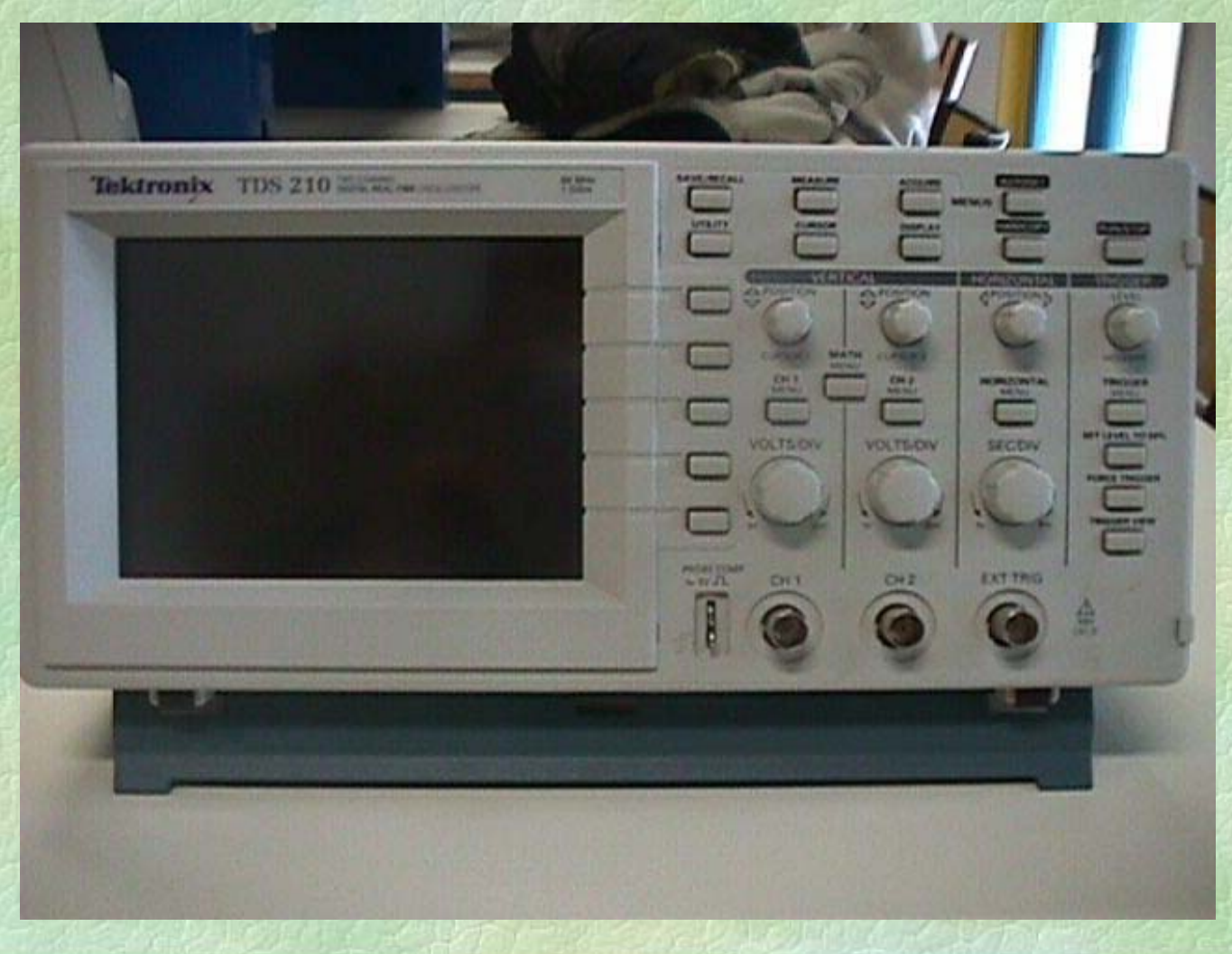

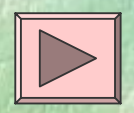

#### I ) Encender del osciloscopio

Para encender el osciloscopio hay que pulsar el botón blanco que existe en la parte superior izquierda marcado como **Power**.

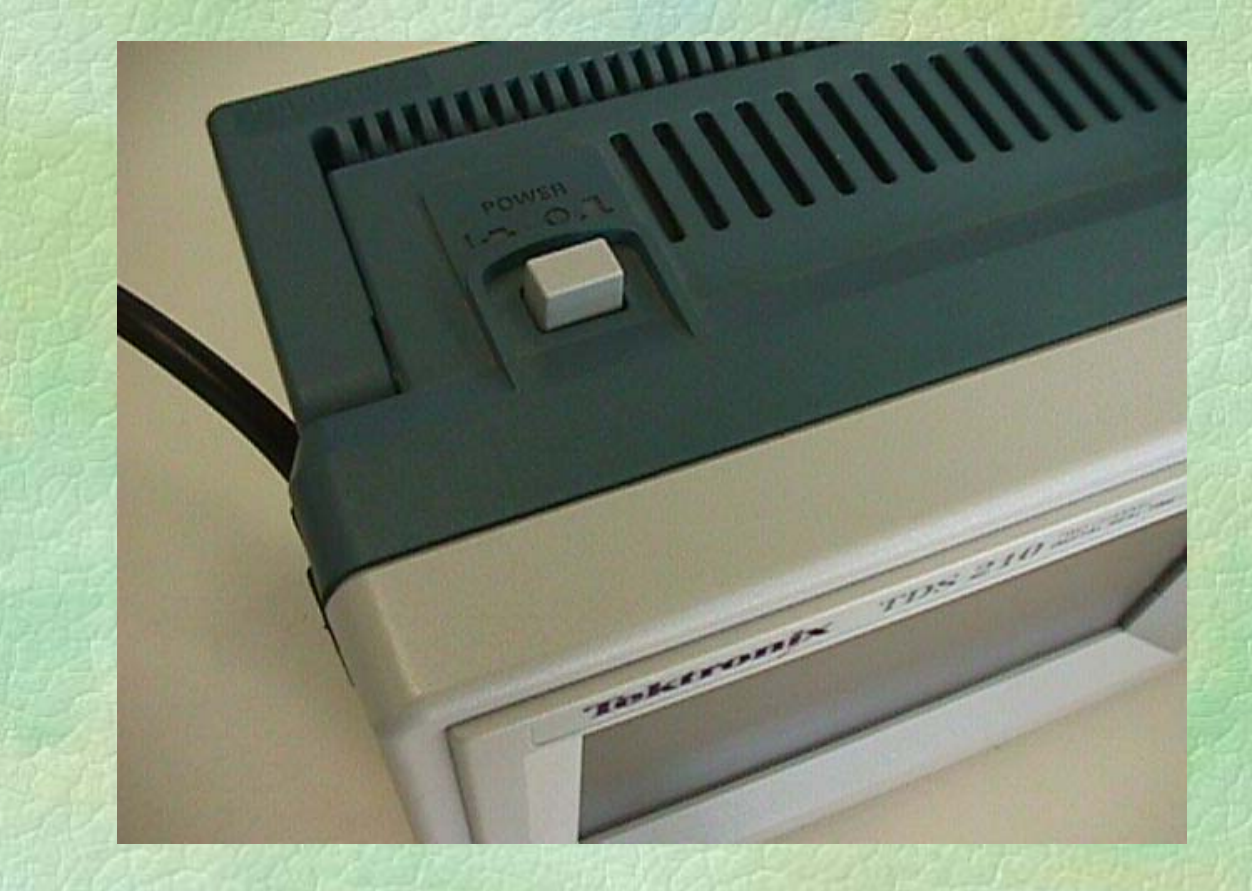

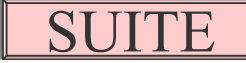

### I ) Angulo de visión

Para inclinar el osciloscopio y mejorar el ángulo de visión, existe un soporte en la parte inferior, tal y como indica la figura.

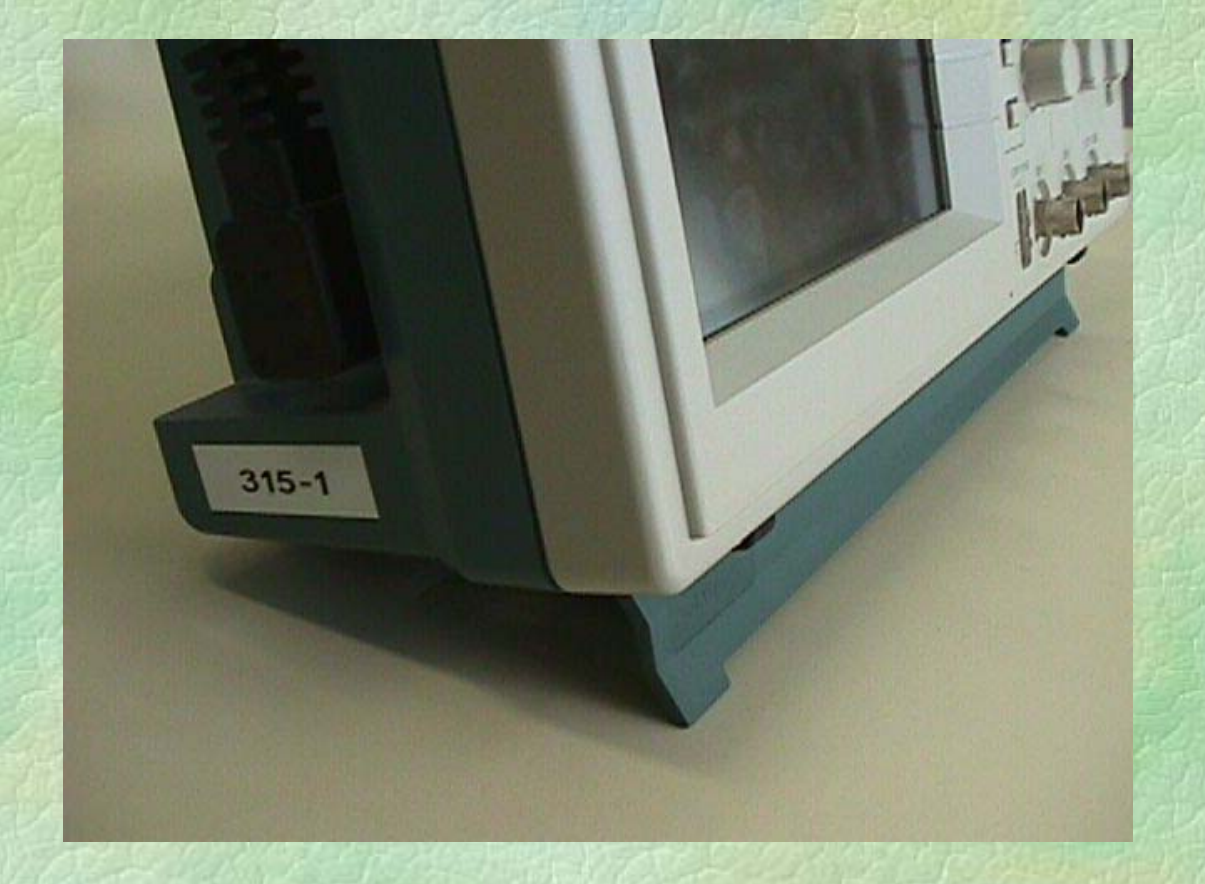

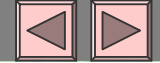

## II ) Configuración de los canales

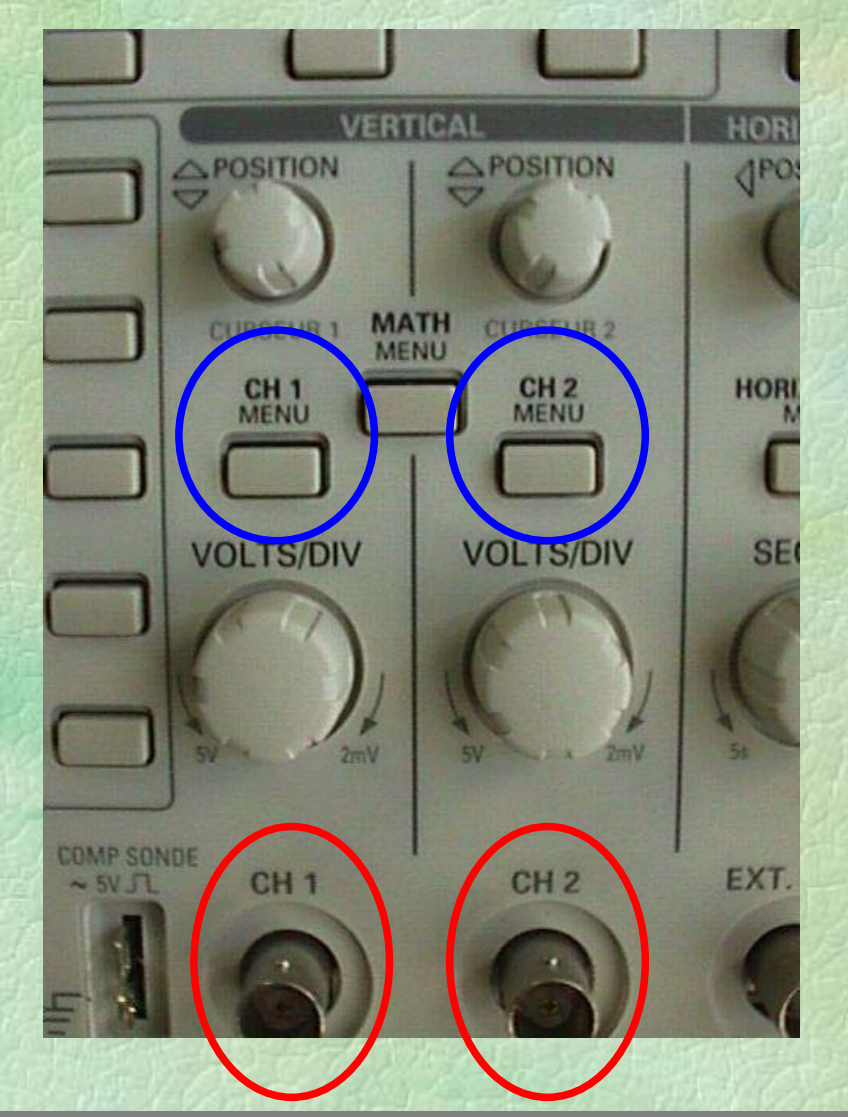

El osciloscopio tiene dos canales de adquisición: **CH1** y **CH2**.

Si no aparece en la pantalla alguno de los canales, hay que pulsar el boton **CH1 MENU** para el canal 1, y **CH2 MENU** para el canal 2.

Pulsando otra vez desaparece la señal correspondiente a ese botón.

Nota : Al pulsar uno de estos dos botones, aparece en la zona derecha de la pantalla un menú de configuración(foto pag. siguiente)

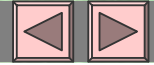

#### III ) Ajuste del nivel zero Al pulsar CH1 MENU aparece el menú correspondiente al CH1

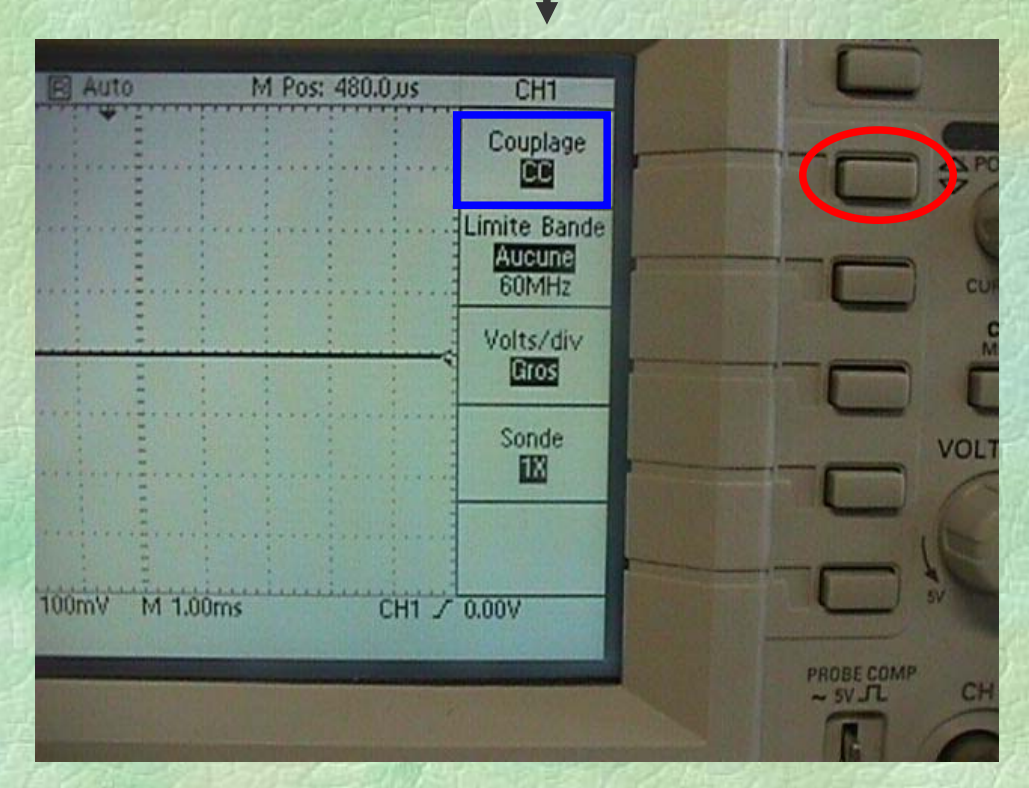

Este menú tiene una primera caja donde aparece el término: "**Acoplamiento**", y debajo en negrita: "**Tierra**".

Pulsando en el botón situado a la derecha, aparecerán sucesivamente: Tierra, CC y CA.

**Tierra : 0VCC : Acoplamiento en continua CA : Acoplamiento en alterna**

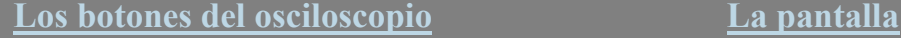

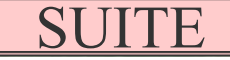

## III ) Ajuste del nivel zero ( cont )

Ajustar el nivel 0V donde se quiera utilizando el potenciometro **POSITION** que hay encima de **CH1 MENU** para la linea **1** <sup>o</sup>**CH2 MENU** para la la linea **2**.

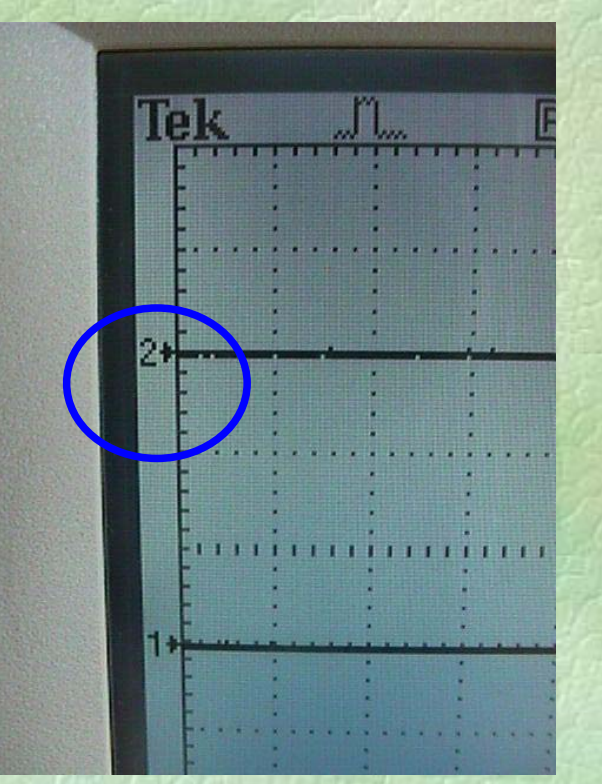

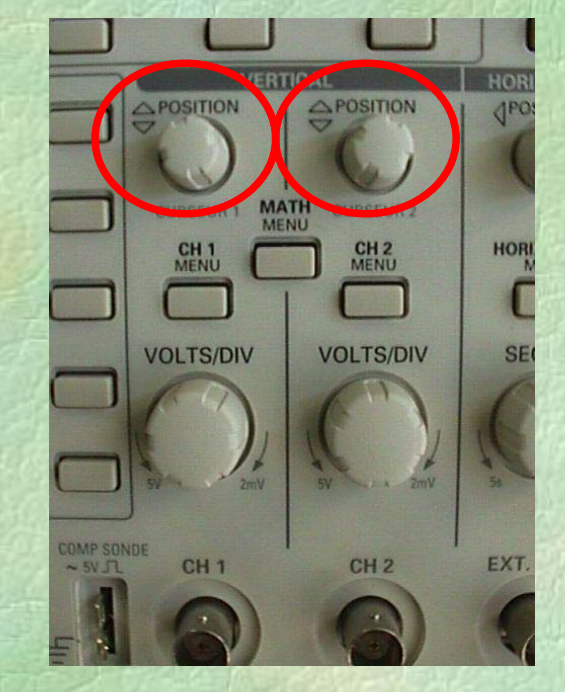

Nota : No es necesario realizar el paso previo de «acoplamiento Tierra» para ajustar el nivel zero, porque en la parte izquierda hay una **flecha precedida de un número** que inidica respectivamente el nivel **0V** y el número del canal **( 1 o 2 )**.

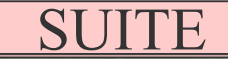

### III ) Ajuste del nivel zero (cont.)

Una vez realizado el ajuste del nivel zero, hay que tener acoplamiento CC o CA según queramos que la señal aparezca con su componente continua (acoplamiento CC) o sin ella (acoplamiento CA).

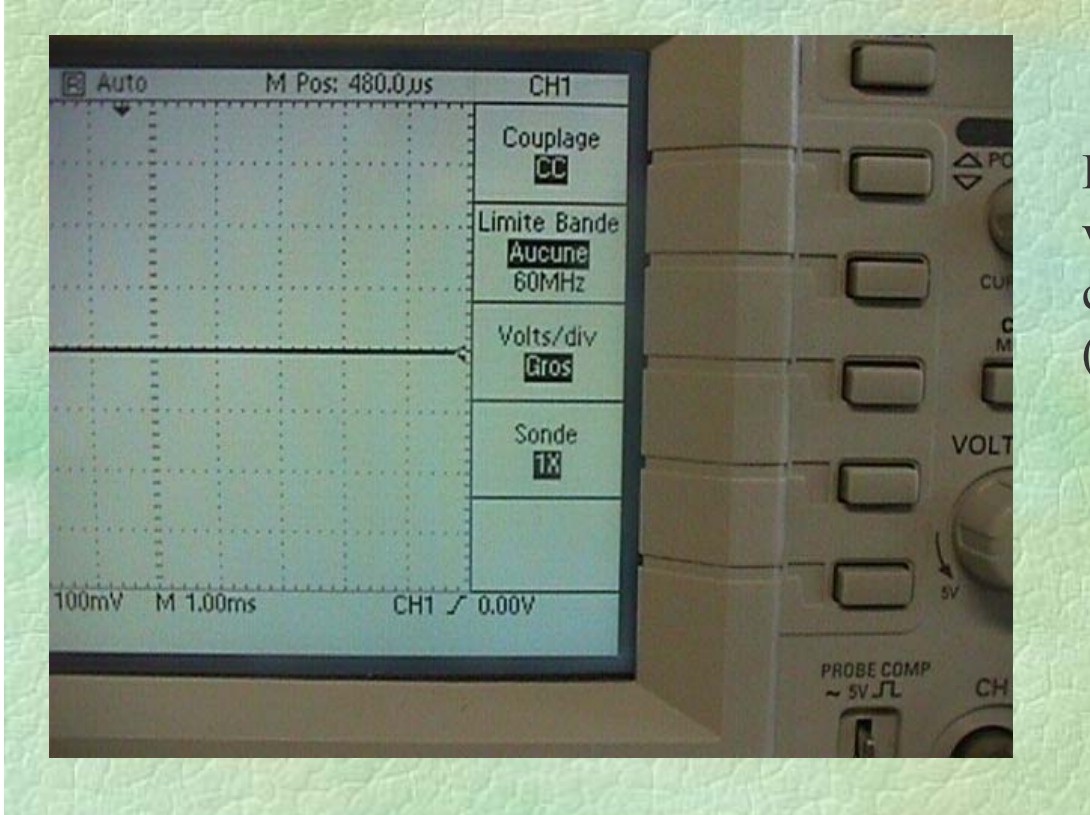

En esta foto la señal serávisualizada con su componente continua (acoplamiento CC ).

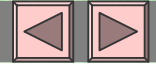

#### IV ) Uso de una sonda de medida

Si para efectuar las medidas, se utiliza una sonda x1, x10, x100, o x1000, deberíamos indicarselo al osciloscopio, mediante la 4ª caja del menu del canal deseado, y que está titulada como: **Sonda**.

Si no se utiliza ninguna sonda de este tipo, hay que asegurarse que en esa caja aparezca: **1X**. Si no es así, hay que cambiarlo pulsando el botón a la derecha de la caja.

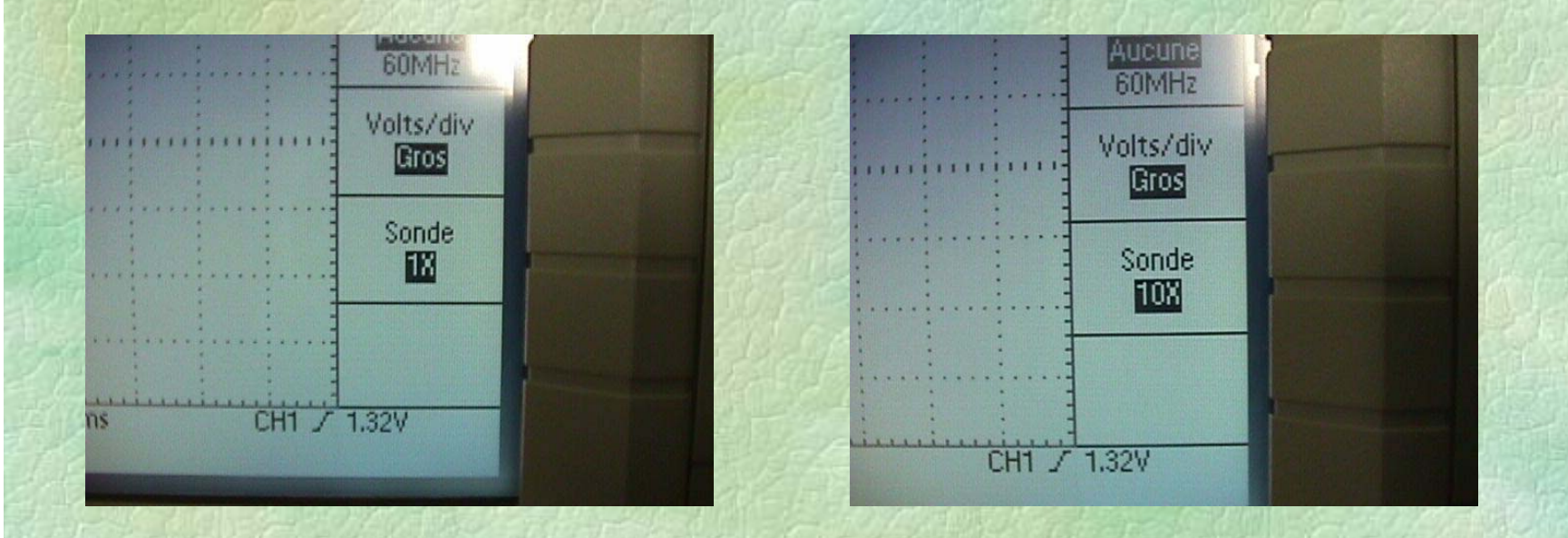

#### IV ) Uso de una sonda (cont.)

Hay sondas que se pueden configurar en X1 o en X10. Verificar que la sonda y la configuración del osciloscopio coinciden.

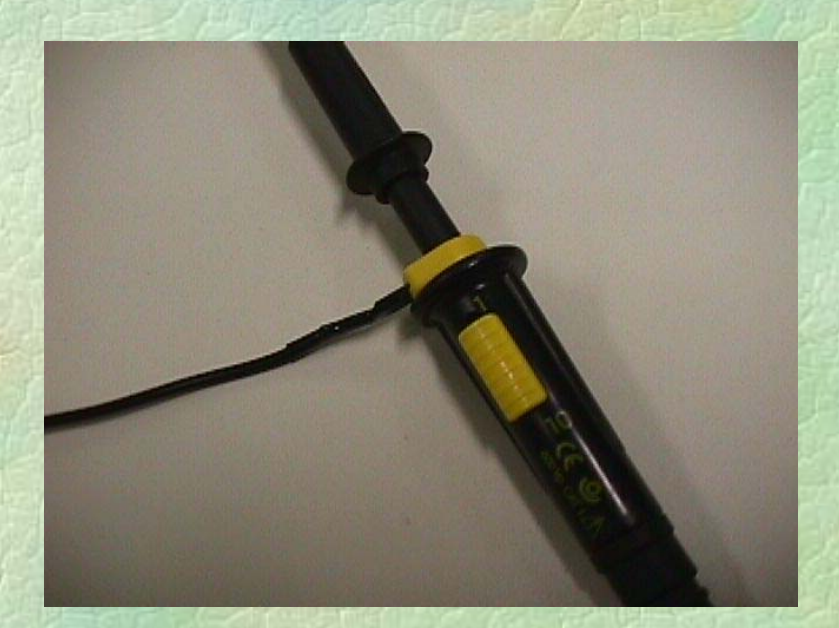

**Nota:** Hay algunas sondas que tienen la configuración fija en X10. Verificar que el osciloscopio está configurado en X10.

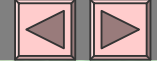

#### V ) Base de tiempos

Verificar que la base de tiempos seleccionada es: **Base de tiempo principal**. Para ello, buscar el menú la base de tiempos, que aparecerá en derecha de la pantalla al pulsar el botón **HORIZONTAL MENU**.

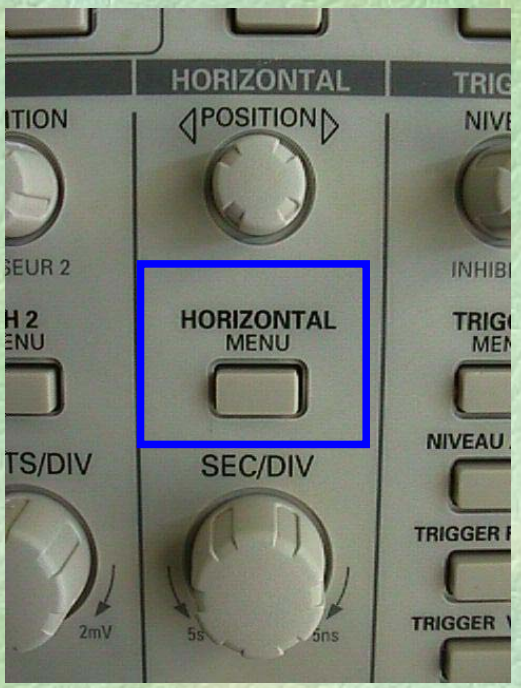

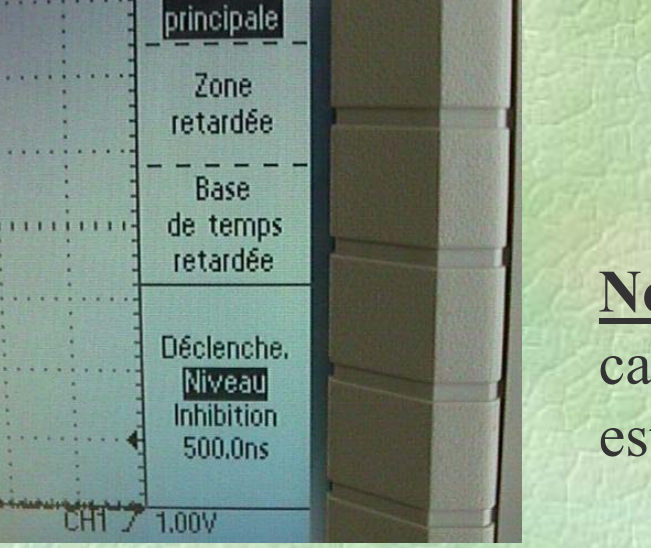

**HORIZONTAL** 

Base

lde temps

**Nota :** Este menú en general no necesita cambiar nada, ya que aparece por defecto de esta forma.

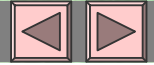

#### VI ) Ajuste de la escala vertical

El ajuste de la escala vertical se hace con los conmutadores: **VOLTS/DIV** (Voltios por división). Una división está definida entre dos lineas punteadas horizontales. Se puede elegir desde 5V/Div a 2mV/Div.

En la base de la pantalla, se puede visualizar el valor seleccionado para los dos canales. ( en la foto : CH1 1.00V y CH2 2.00V ).

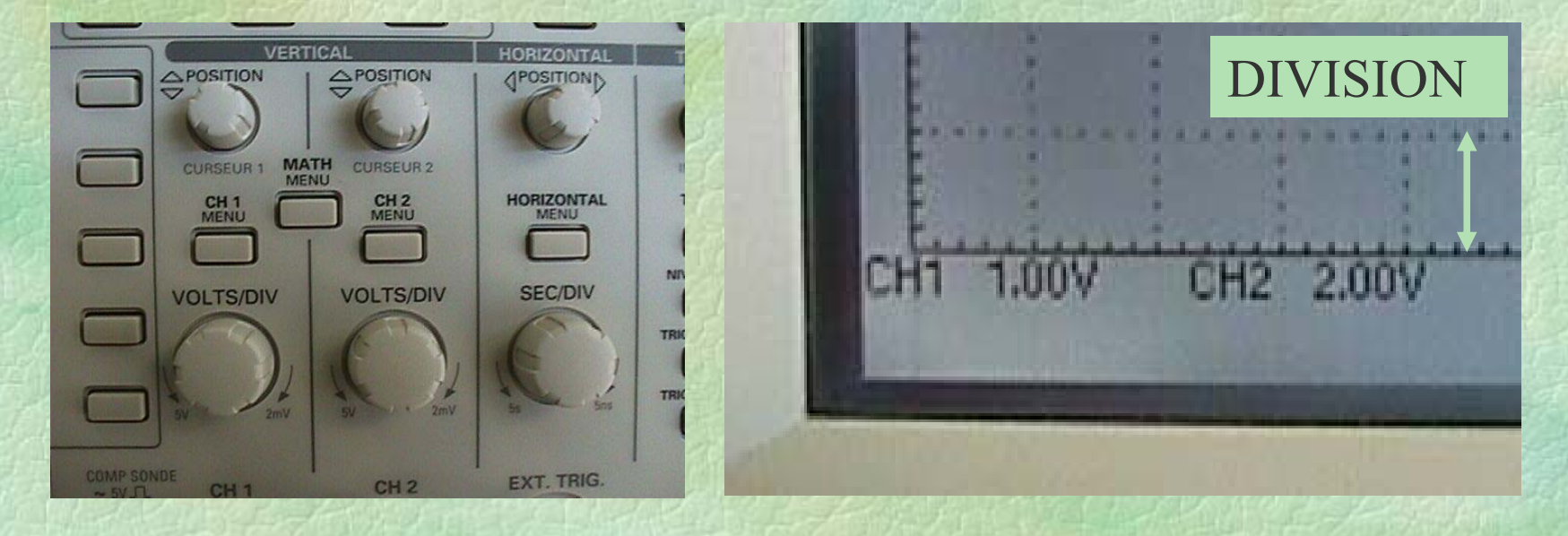

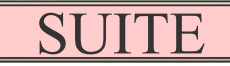

#### VI ) Ajuste de la …(cont.)

Dentro del menú de cada canal (1 o 2), en la tercera caja, titulada **Ganancia Variable**, se puede regular el paso de los conmutadores. Hay dos posibilidades : **Gruesa** y **Fina**.

Al seleccionar **Gruesa** se puede aumentar o disminiur rápidamente el valor ( 2mV, 5mV, 10mV, 20mV, 50mV, 100mV, 200mV, 500mV, 1V, 2V, 5V ), mientras que al seleccionar **Fina** se puede aumentar o disminuir el valor en escalones de 4mV. En general no se suele usar el ajuste fino.

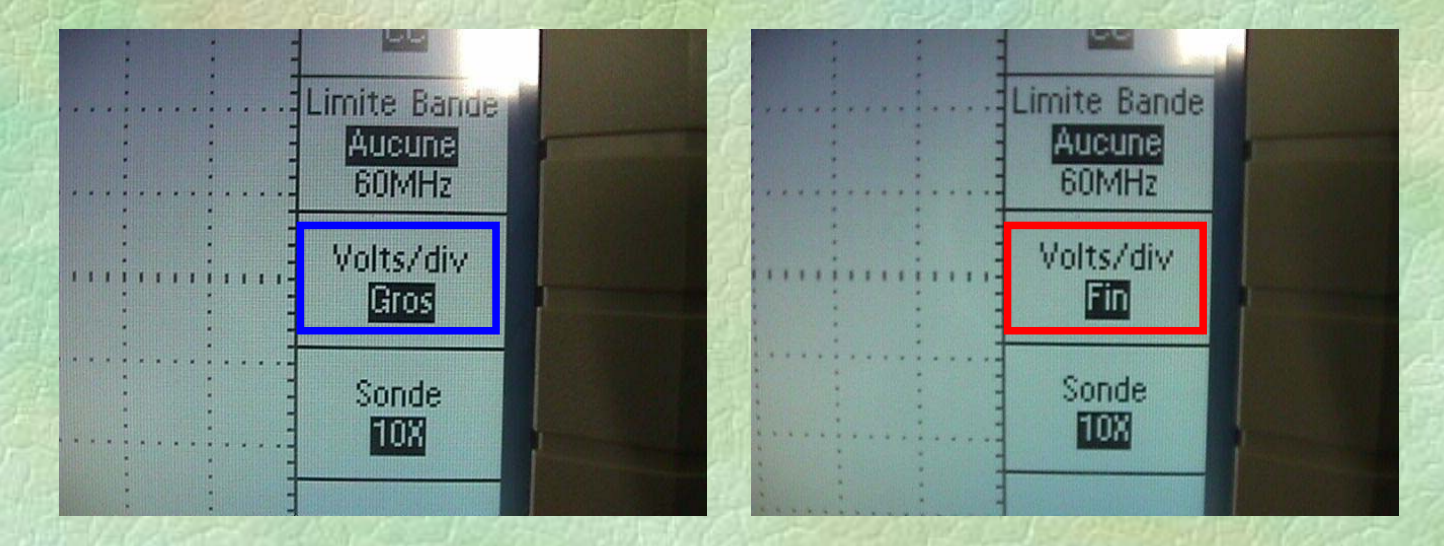

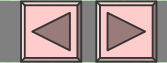

#### VI ) Ajuste de la escala de tiempo

La escala de tiempo se ajusta con el conmutador: SEC / DIV, que significa Segundos por división, donde una división está definida entre dos lineas punteadas verticales.

El valor actual de la escala de tiempo está situado en la parte baja de la pantalla.

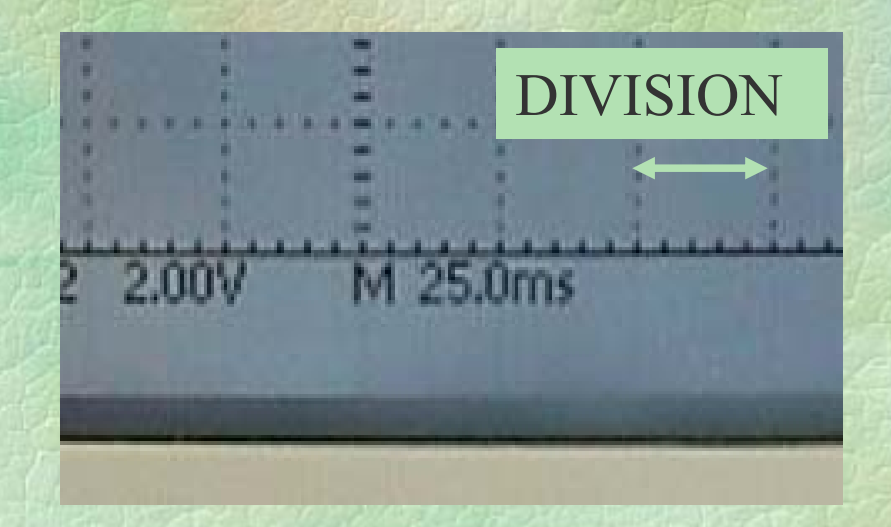

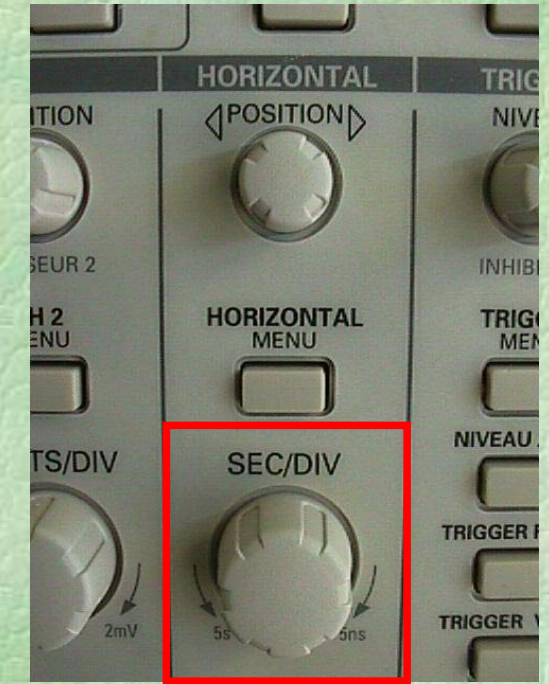

En este caso la duración de una división es de 25ms.

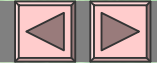

#### VII ) Elegir la señal de disparo

El osciloscopio debe estar sincronizado por una señal. Esta puede ser la señal " **CH1** ", la señal " **CH2** ", una señal externa, adquirida por la entrada " **EXT TRIG** ", por la tensión de la red.

Para hacerlo, hay que pulsar el botón "**TRIGGER MENU**". Aparecerá un menú en la derecha de la pantalla.

Al pulsar el botón correspondiente a la caja del menú titulada **Source**, podemos seleccionar la señal de disparo (en la foto: **CH1** ).

También se puede seleccionar la pendiente de disparo positiva/negativa. ( **PEDIENTE** : **Positiva** ).

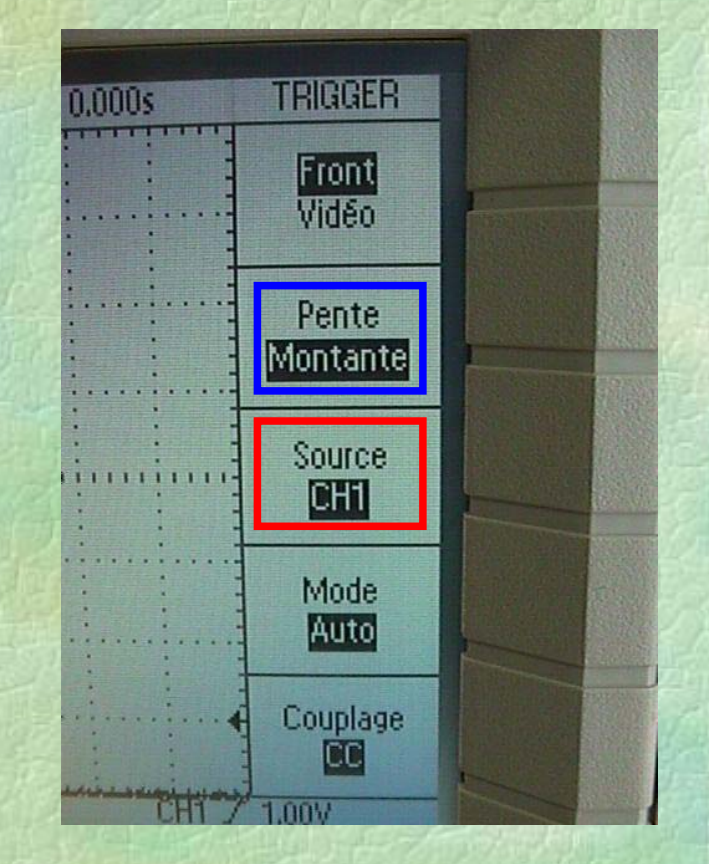

#### VII ) Señal de disparo ( cont. )

En la parte inferior derecha de la pantalla, aparecen las opciones elegidas en el menu de trigger: la fuente del disparo, el tipo de pendient y el nivel en voltios a partir del cual se produce el disparo.

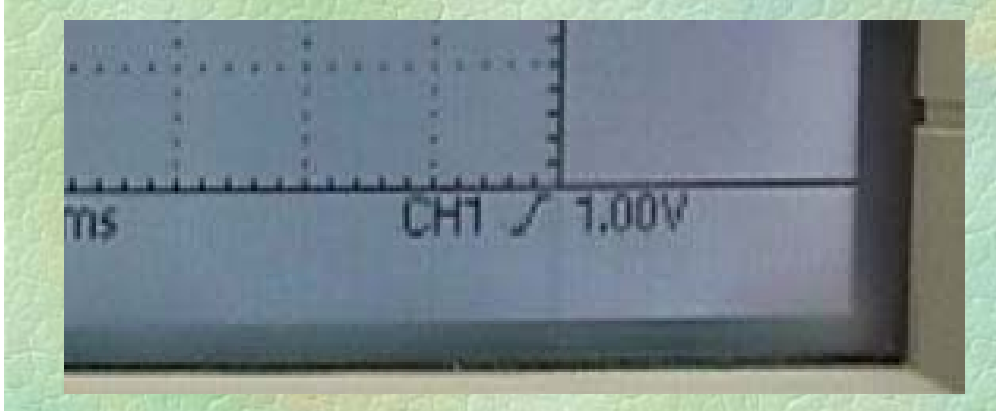

Aquí la sincronización se hace por pendiente positiva del canal 1 a partir de 1V.

**Nota importante :** En la parte derecha de la pantalla hay una **flecha horizontal,** que sirve para seleccionar el nivel de disparo. La flecha debe estar situada entre los valores **mínimo y máximo** de la tensión de la señal de sincronización. Si no es así, la señal de la pantalla no será estable. Para estabilizarla hay que sincronizar correctamente el osciloscopio, mediante el potenciometro **LEVEL** en la columna **TRIGGER**.

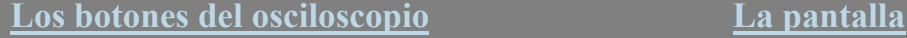

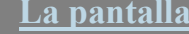

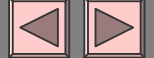

#### VIII ) Autoset

El botón **AUTOSET**, situado arriba a la derecha, evita realizar algún ajuste previo antes de visualizar una señal. Al pulsar este botón, el osciloscopio se las ingenia para mostrar la señal, ajustar la escala vertical y de tiempos… En la práctica se utiliza para ganar tiempo.

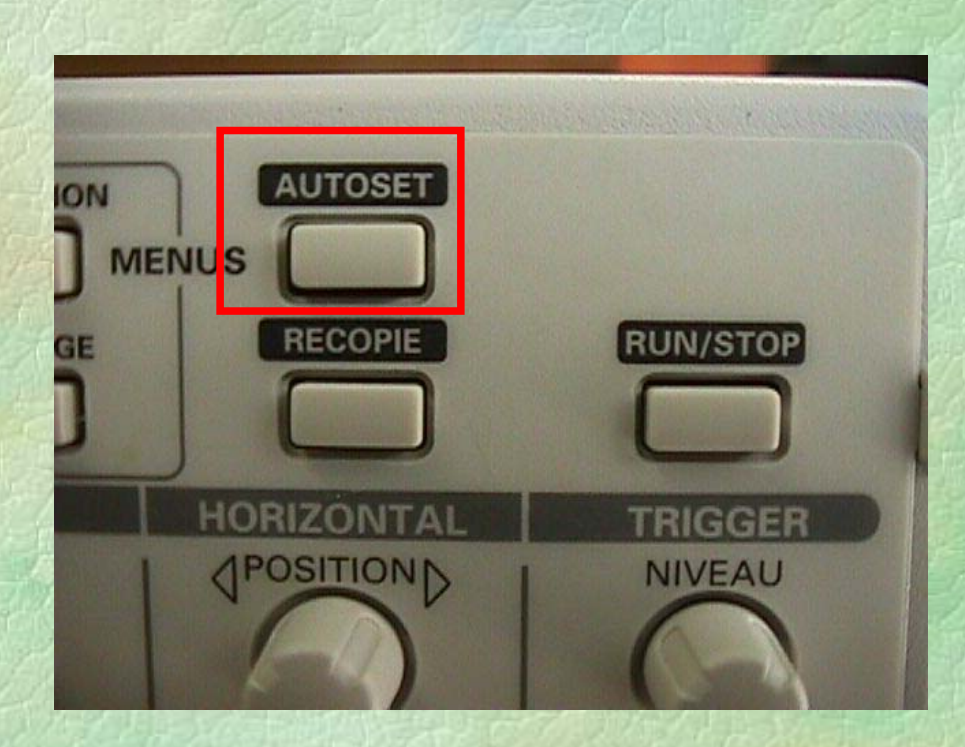

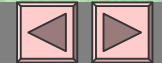

#### IX) Tomar medidas

El osciloscopio permite realizar varios tipos de medidas. Hay que pulsar el botón: **MEASURE**.

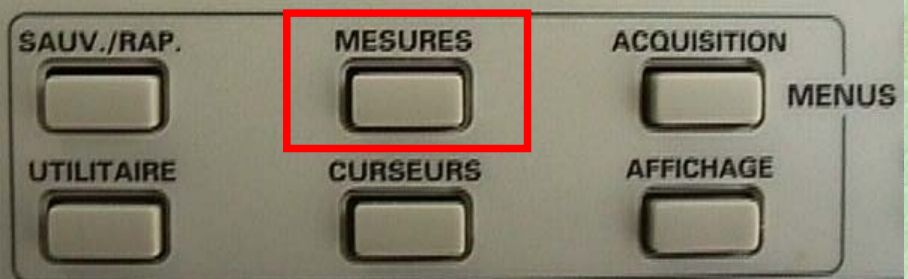

La primera caja del menú permite elegir la fuente (**Source**) o el tipo (**Type**) de medida. Pulsando sobre el botoón asociado a esa caja se resalta **Source** <sup>o</sup>**Type**.

En las otras 4 cajas podemos elegir las medidas a tomar sobre la señal del canal 1 o del canal 2.

Ejemplos de medidas : Frecuencia, periodo, tensión media, tensión pico-pico, tensión eficaz o ninguna

Nota: Las medidas se hacen sobre la señal visualizada, por tanto, como mínimo deberíamos visualizar dos periodos para tener unas medidas correctas!

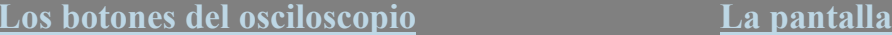

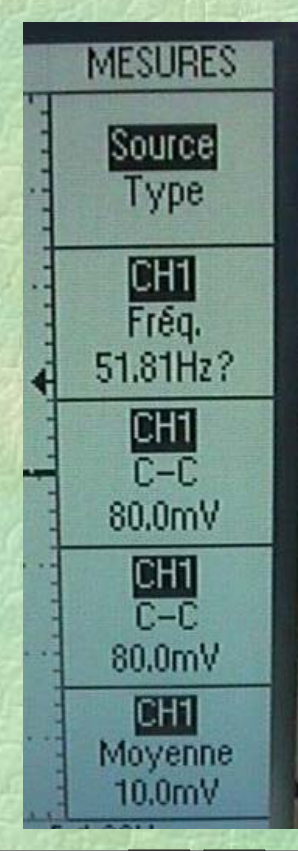

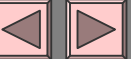

## X ) Cursores

Se pueden hacer medidas con cursores. Para ello, pulsar el botón: **CURSOR**.

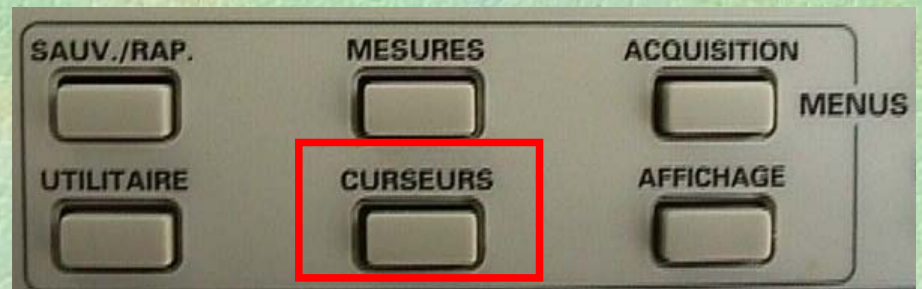

• En la primera caja, se elige el tipo de cursor que se va a utilizar: **Tensión, Tiempo o ninguno.** Los cursoers aparecen en la pantalla como lineas horizantesl para medidas de tensión y como verticales para medidas de tiempo.

- En la 2ª caja, se elige la **Fuente**.
- En la 3ª caja, se indica el valor entre los dos cursores ( **Diferencia** ).
- En la 4ª caja, aparece el valor de la **tensión** o del **tiempo**, donde se encuentra el **cursor 1**.
- Enla 4ª caja, aparece el valor de la **tensión** o del **temps**, donde se encuentra el **cursor 2**.

Los cursores se desplazan utilizando los 2 potenciometros: **POSITION** que hay encima de los botones CH1 MENU y CH2 MENU

SUITE

**CURSELIAS** 

Type Tension

Source CH<sub>2</sub>

Delta 3.76V

Curseur<sub>1</sub> **12.3V** 

Curseur<sub>2</sub> 8.56V

men

### X ) Cursores ( cont )

Los cursores tienen forma de líneas de puntos. Aparecen dos líneas verticales para medida de tiempo y dos lineas horizontales para medidas de tensión.

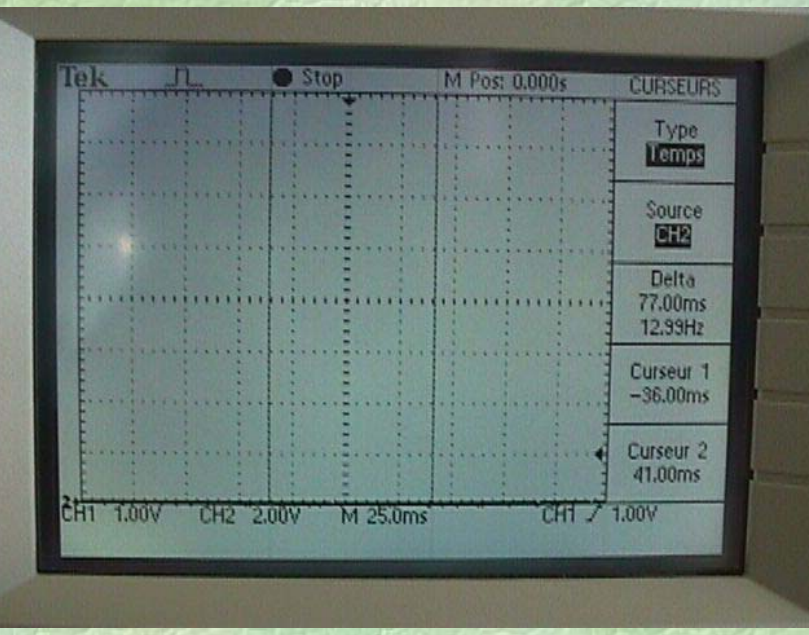

#### Medida de tiempo Medida de tensión

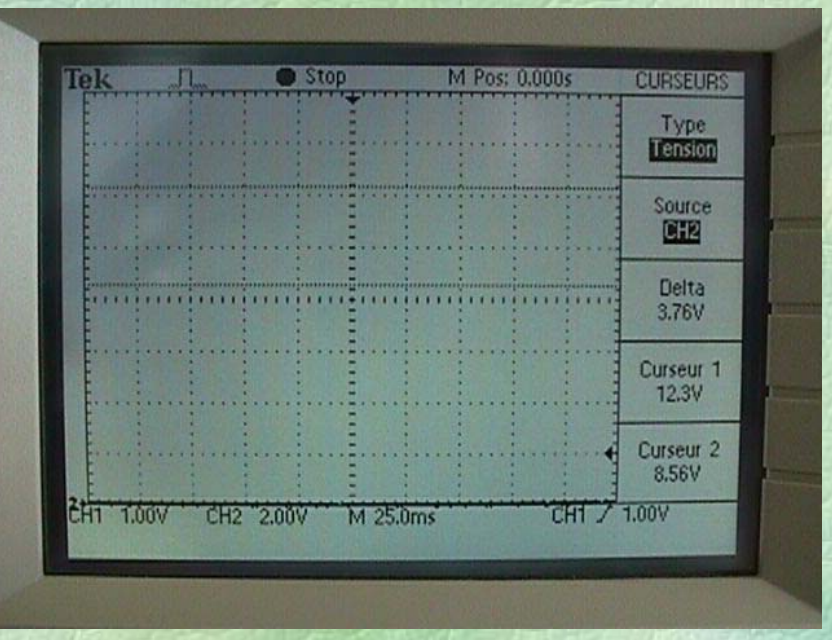

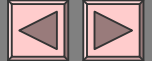

## XI ) Lenguaje

El osciloscopio puede seleccionar diferentes lenguajes: Francés, Inglés, Alemán, Italiano, chino… Elegir "**español**". Para hacerlo, pulsar el botón **UTILITY** y seleccionar el lenguaje en la última caja.

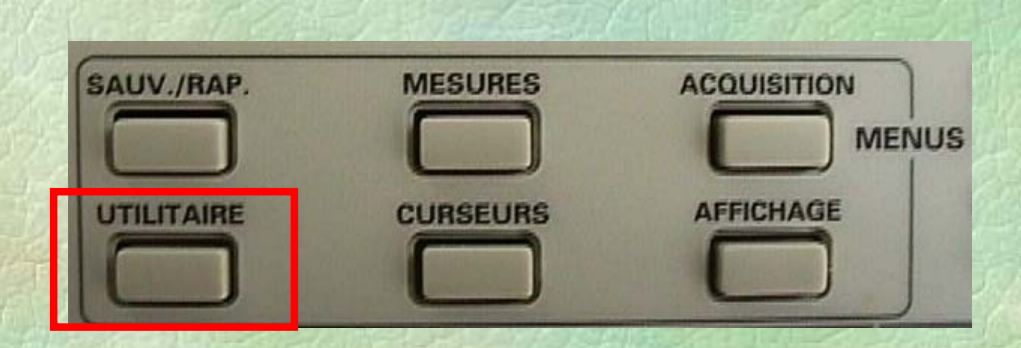

**Nota :** No hay que cambiarlo porque ya está hecho. No seleccionar chino.

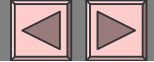

### XII ) Pantalla

Para aumentar o disminuir el **CONTRASTE** de la pantalla hay que pulsar **DISPLAY** y ajustar con la ayuda de los dos últimos botones del menú (Aumentar contraste – Disminuir contraste)

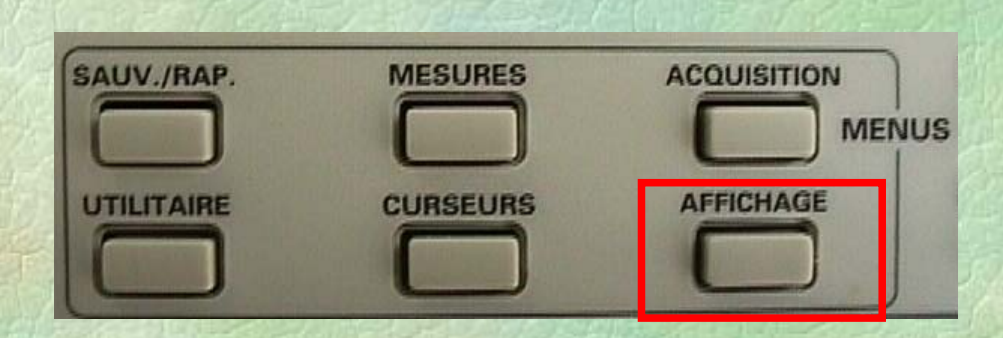

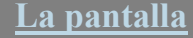

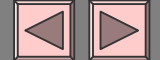

#### XIII ) Modo XY

Para representar las curvas en **modo XY**, pulsar el botón **DISPLAY** y seleccionar el modo **XY** en la 3ª caja.

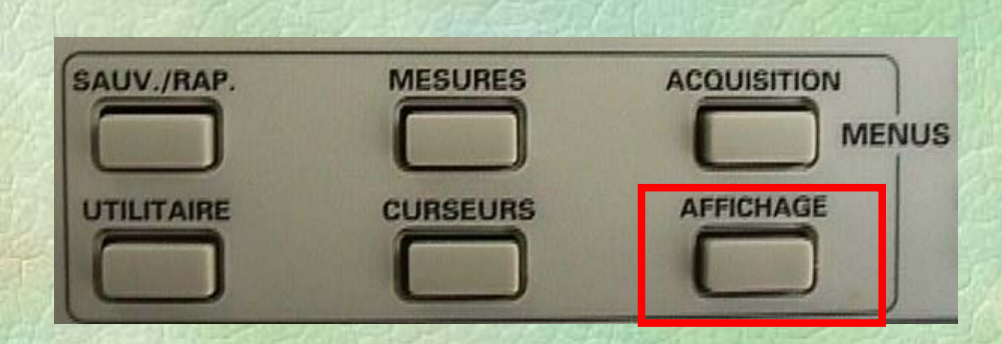

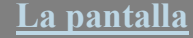

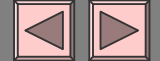

## XIV ) Señal limpia

Si la señal que se visualiza está 'emborronada', el osciloscopio permite adquirir varias señales y hacer la media antes de visualizarla en pantalla.

Para hacerlo, pulsar el botón **ACQUIRE** y seleccionar **Promedio**. Para dejarlo de forma normal, pulsar **Muestreo Normal**.

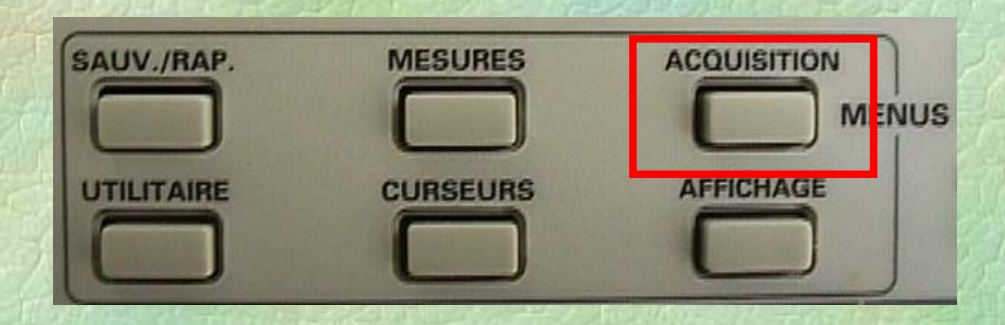

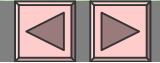

#### Fin de la Presentación

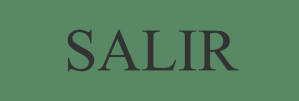

#### La pantalla del osciloscopio

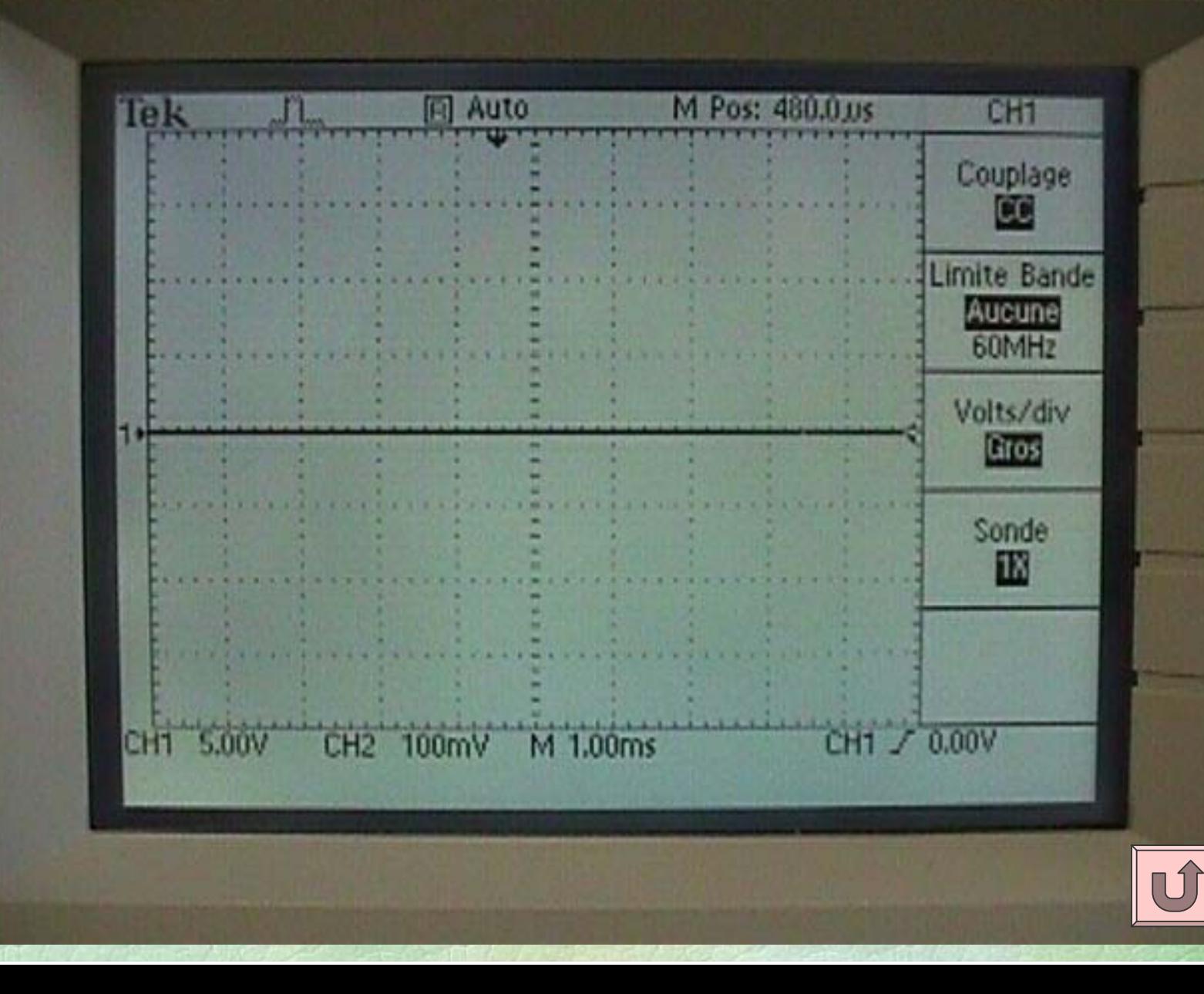

#### Los botones del osciloscopio

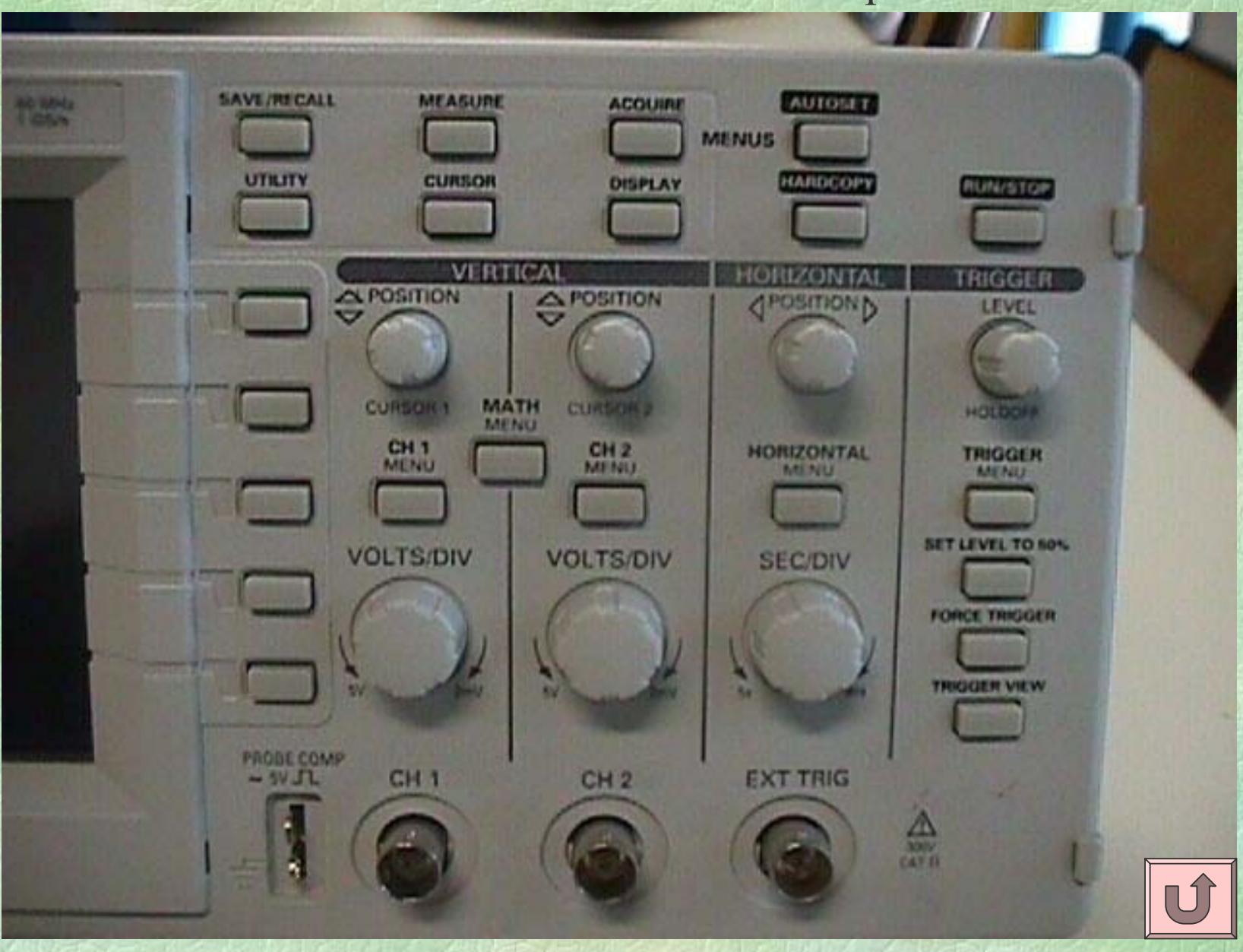